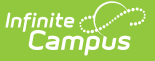

## **Test Accommodations (California)**

Last Modified on 10/21/2024 8:22 am CDT

Enter Test [Accommodations](http://kb.infinitecampus.com/#enter-test-accommodations-information) Information | Test [Accommodations](http://kb.infinitecampus.com/#test-accommodations-fields-and-descriptions) Fields and Descriptions

Tool Search: Test Accommodations

The Test Accommodations tab identifies the assessments for which the student requires special accommodations and modifications.

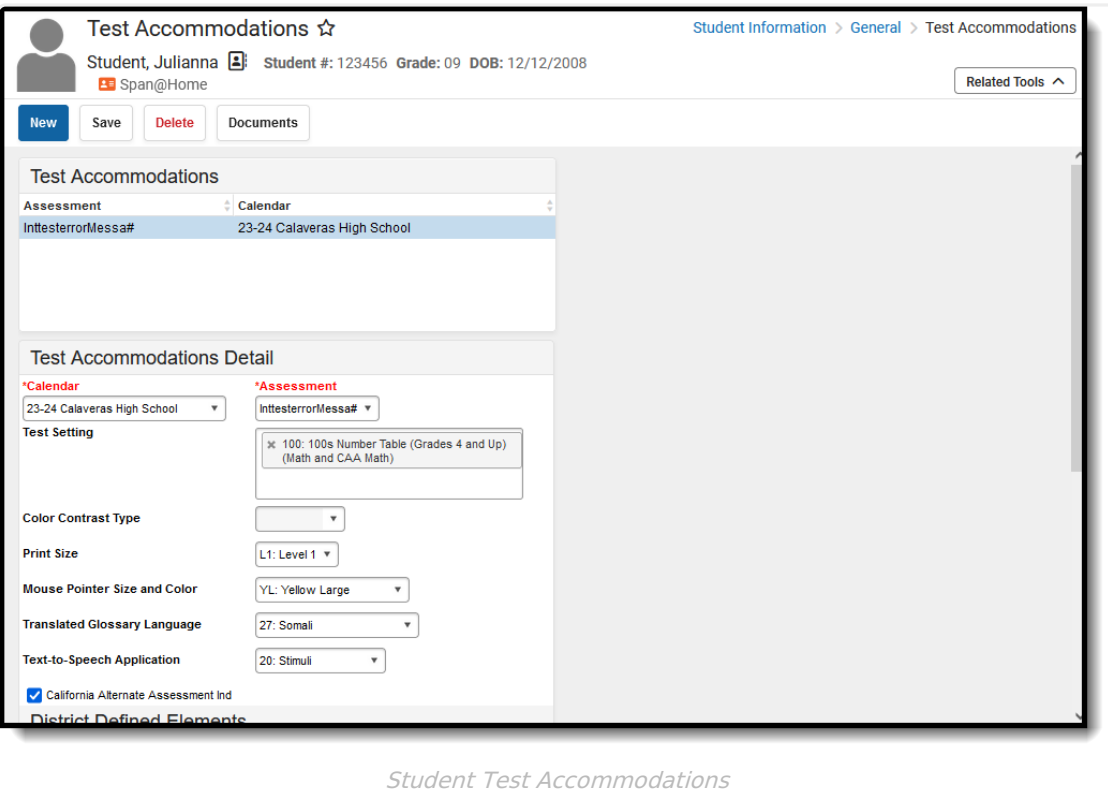

## **Enter Test Accommodations Information**

- 1. Select the **Calendar** of enrollment from the dropdown list. If a school is selected in the toolbar, that school auto-populates in the Calendar field.
- 2. Select the **Assessment** for which the accommodation applies. Use the scroll bar to locate the assessment, or begin typing the name of the assessment to find matching results.
- 3. Select the correct **Test Setting** from the dropdown list.
- 4. Complete the **Accommodations** options as needed.
- 5. Click the **Save** icon when finished.

Multiple [accommodations](https://kb.infinitecampus.com/help/calpads-student-test-settings) can be entered for a student. This information reports on the CALPADS Student Test Settings Extract.

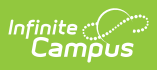

## **Test Accommodations Fields and Descriptions**

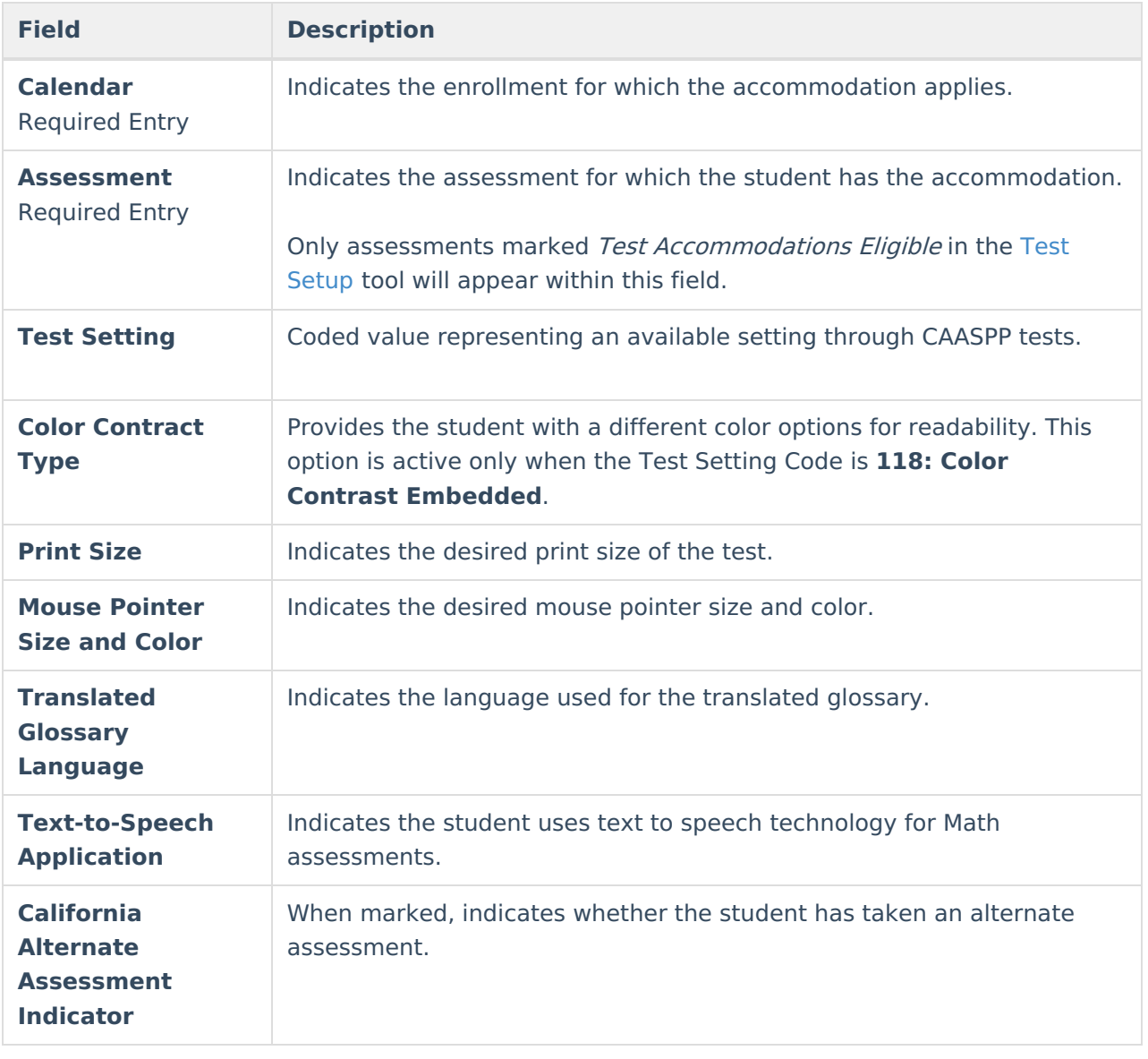